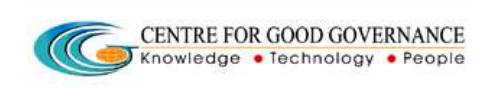

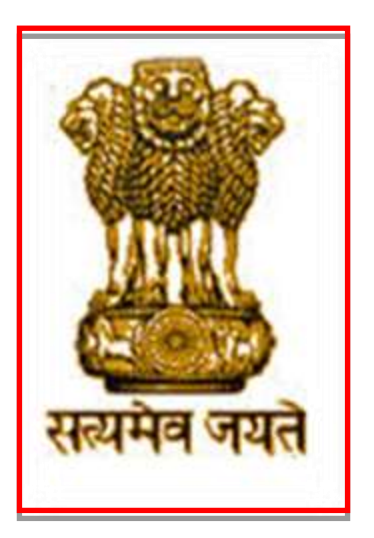

### **OPERATIONAL GUIDELINES**

# **FOR**

## **INSTITUTE NODAL OFFICER**

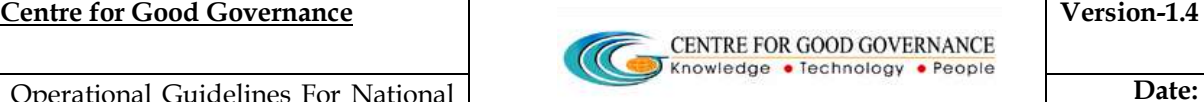

#### **COMMON OPERATING GUIDELINES**–

- ◆ Do not reveal the login password to anyone
- Changing your password frequently enables you to maintain the secrecy.
- $\triangle$  Inappropriate users are not permitted to view the page.
- $\cdot$  In case of any error messages after logging into the website, re-enter the Username and Password.
- Ensure that the system is protected by anti-virus software.
- Dust free environment allows a better performance of the system.

#### **ROLES & RESPONSIBILITIES FOR INSTITUTON NODAL OFFICER-**

- ◆ Role of Verification Authority if envisaged by Scheme guidelines
- ❖ Provision to edit application based on rejected reasons
- ◆ Provision to register student applications i.e. Pre-matric schemes of School Education in 19 column/ 20 column format

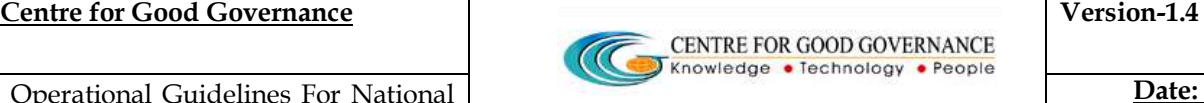

# **ONLINE VERIFICATION/SCRUTINY OF STUDENT APPLICATIONS FOR SCHOLARSHIP BY INSTITUTE NODAL OFFICER**

### **Step-1**

- Enter URL *http://www.scholarships.gov.in*the web browser
- Institute can log-in by using the Institute/User ID and Password provided to them by District Welfare Officer (District Nodal Officer )/Department.
- **<sup>\*</sup>** *\*In case of non-receipt of log-in account, Institute can contact District Nodal Officer)/State Nodal Officer of the concerned District/StateNodal Officer*
- Then, enter the Institute-ID , Password and Captcha Code as displayed *(Example : ins2949, ins2949\*123, SD5K)*, click on LOGIN.

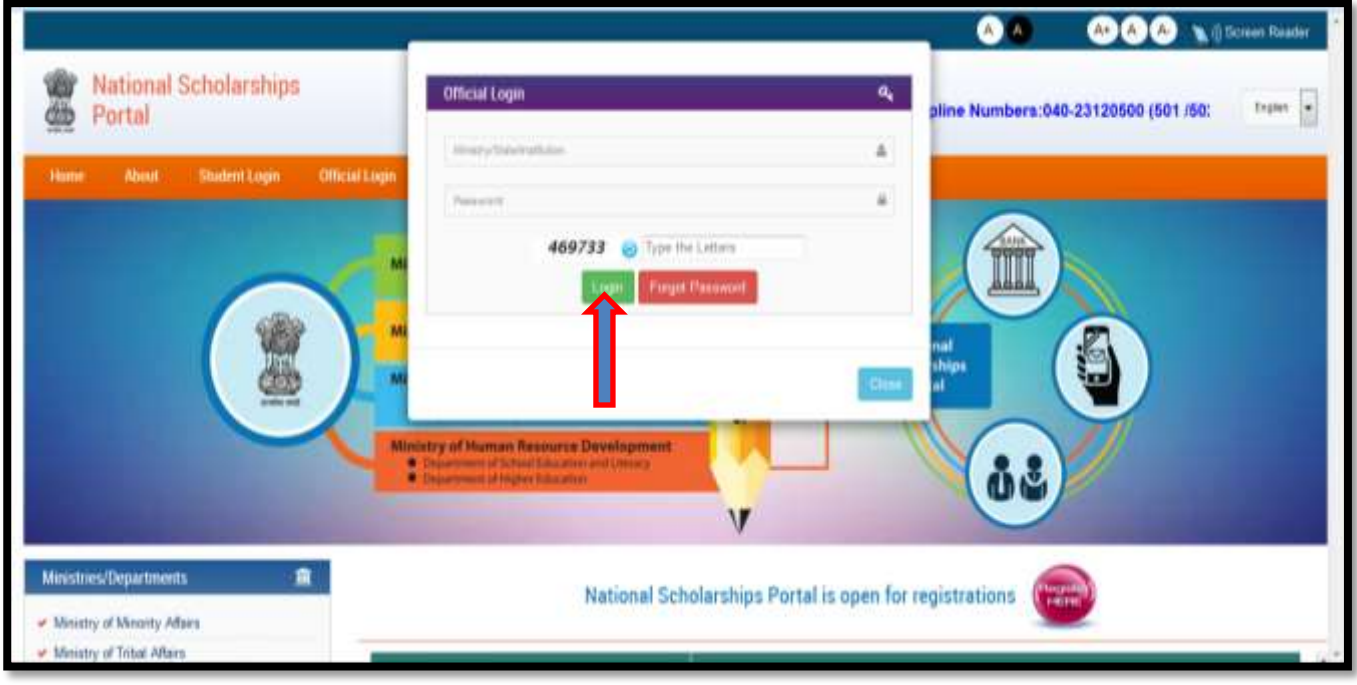

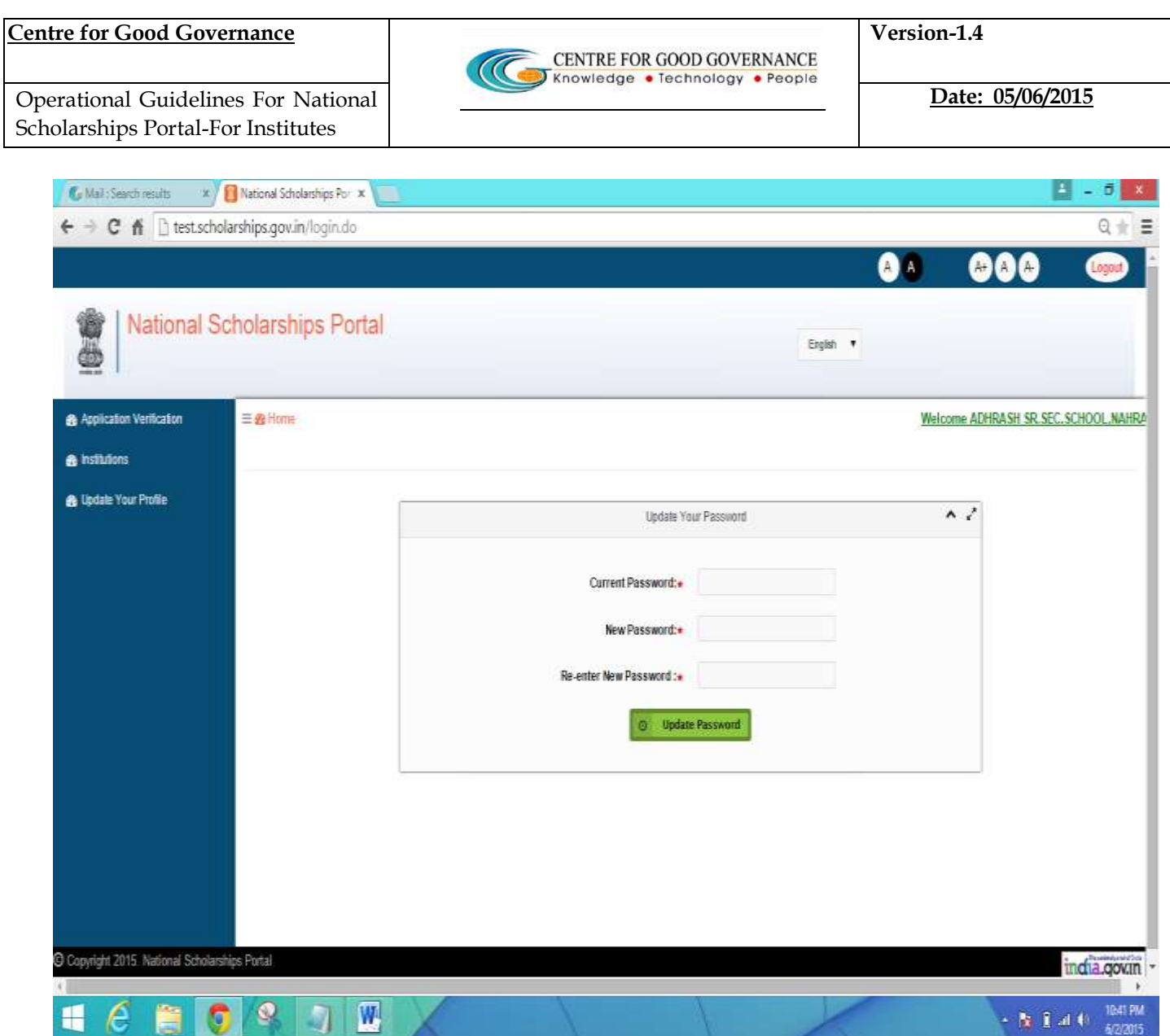

Once Successfully logged in the National Scholarships Portal -

- \* It is recommended that the **Institute Nodal Officer** change the default password as issued.
- ❖ The user can enter its own password as desired and Update the Password as desired.

### **How to Update the Password?**

❖ After login, On the Home Screen enter the Current Password and then enter the New Password. (Eg:- haryana@1234)

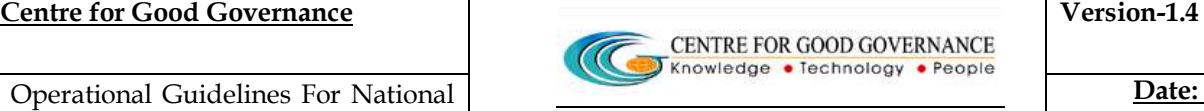

 $\hat{P}$  The user is supposed to enter and confirm the new password as entered and click on the **'Update Password'** 

 **NOTE -** Kindly note the Login Credentials for further use.

**-** Current Password and the New Password cannot be same.

#### **In case if you forgot your Password**

# **In case if you forgot your password, fill up the details required, and then the password will send to the respective mobile number**

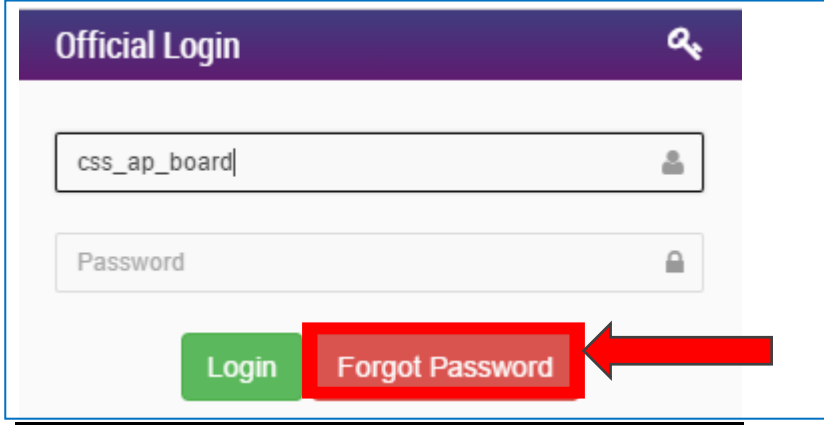

### **Fill the Required Details**

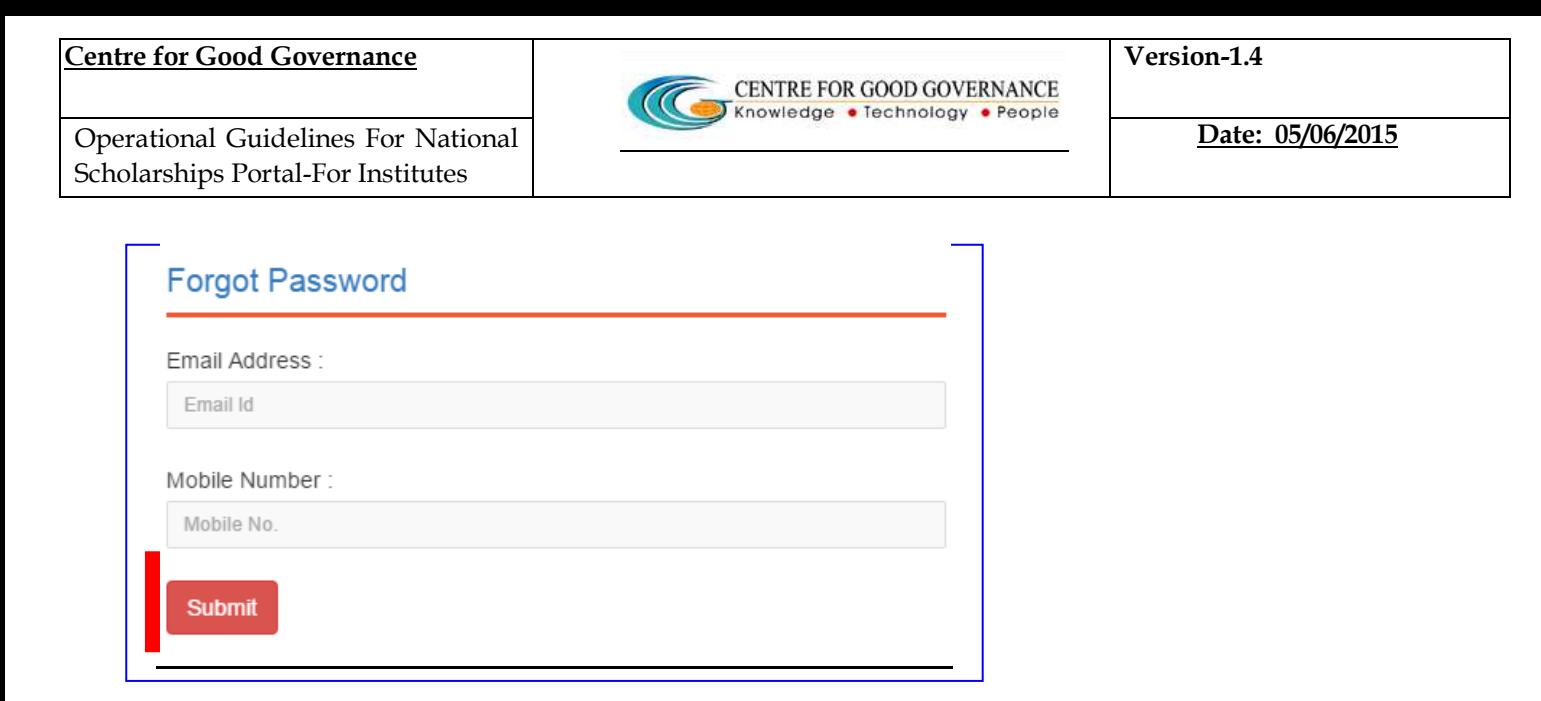

# **After successful Login, Institute Nodal Officer will be able access the page shown below.**

#### **STEP - 2**

- $\hat{P}$  The main responsibility of verifying the student application lies with the Institute.
- \* Institute checks for the authencity of the Student application an Verifies all the Scanned copies of the Documents uploaded on the National Scholarships Portal and verifies/Scrutinizes against the originals.

## **The detailed process of the Student Application Verification is described below -**

- ◆ Once Logged in the National Scholarship Portal
- Go to and **Click** on the '**Student !pplication Verification'** on the Left Hand side of the web page as shown Below
- \* The dashboard showing the status of applications corresponding to the schemes will displyed as shown in Screen Shot below.

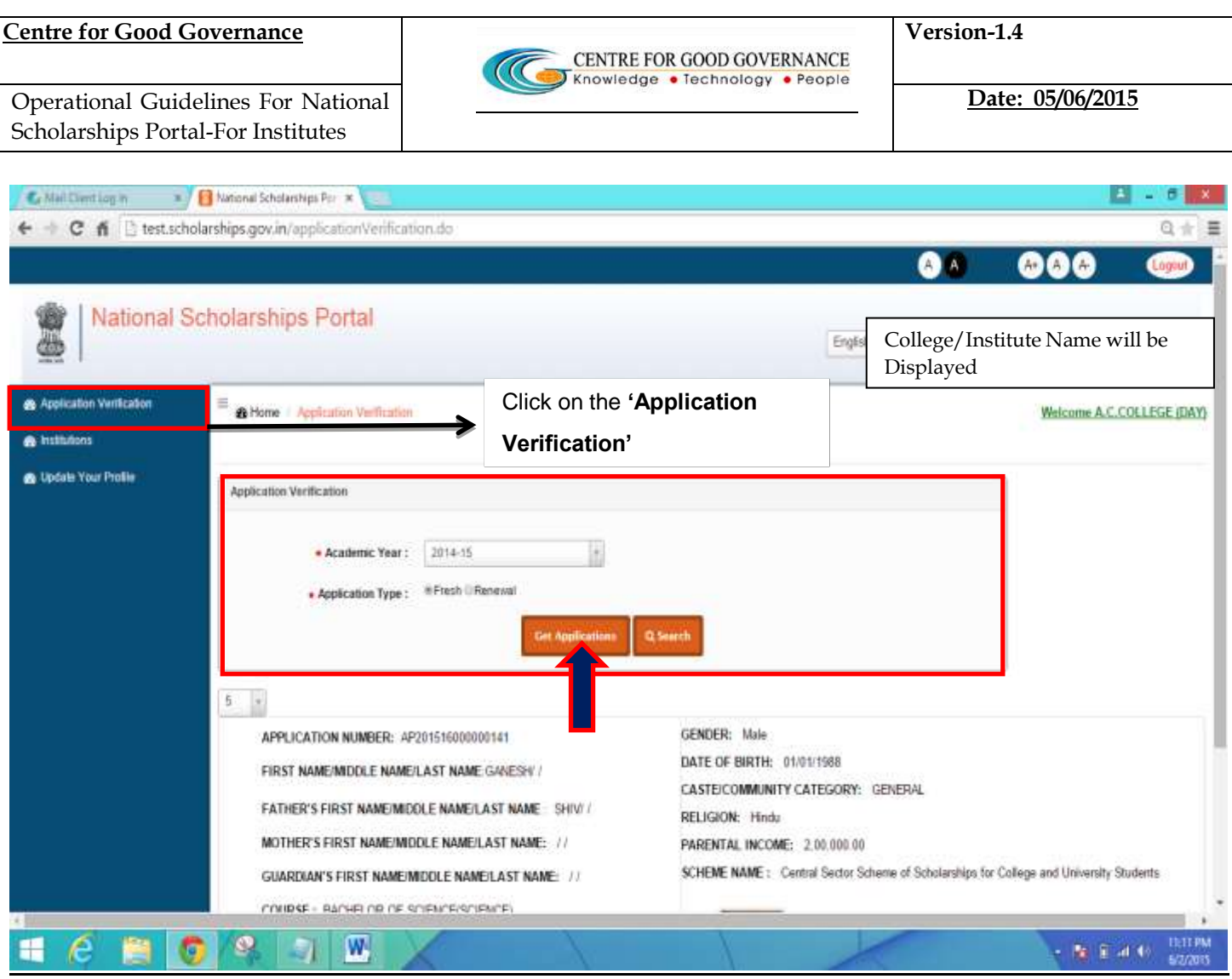

- Select the Academic Year (eg: 2014-15) from the Drop Down Menu and Application type by clicking on the radio buttons next (\*either Fresh or Renewal ) and click on the 'et Application button'
- \* Once the user clicks on the " et Application button' All the registered applications pending for verification will be shown.
- ❖ A list of the Students Application/records are displayed as shown below in the screen shot

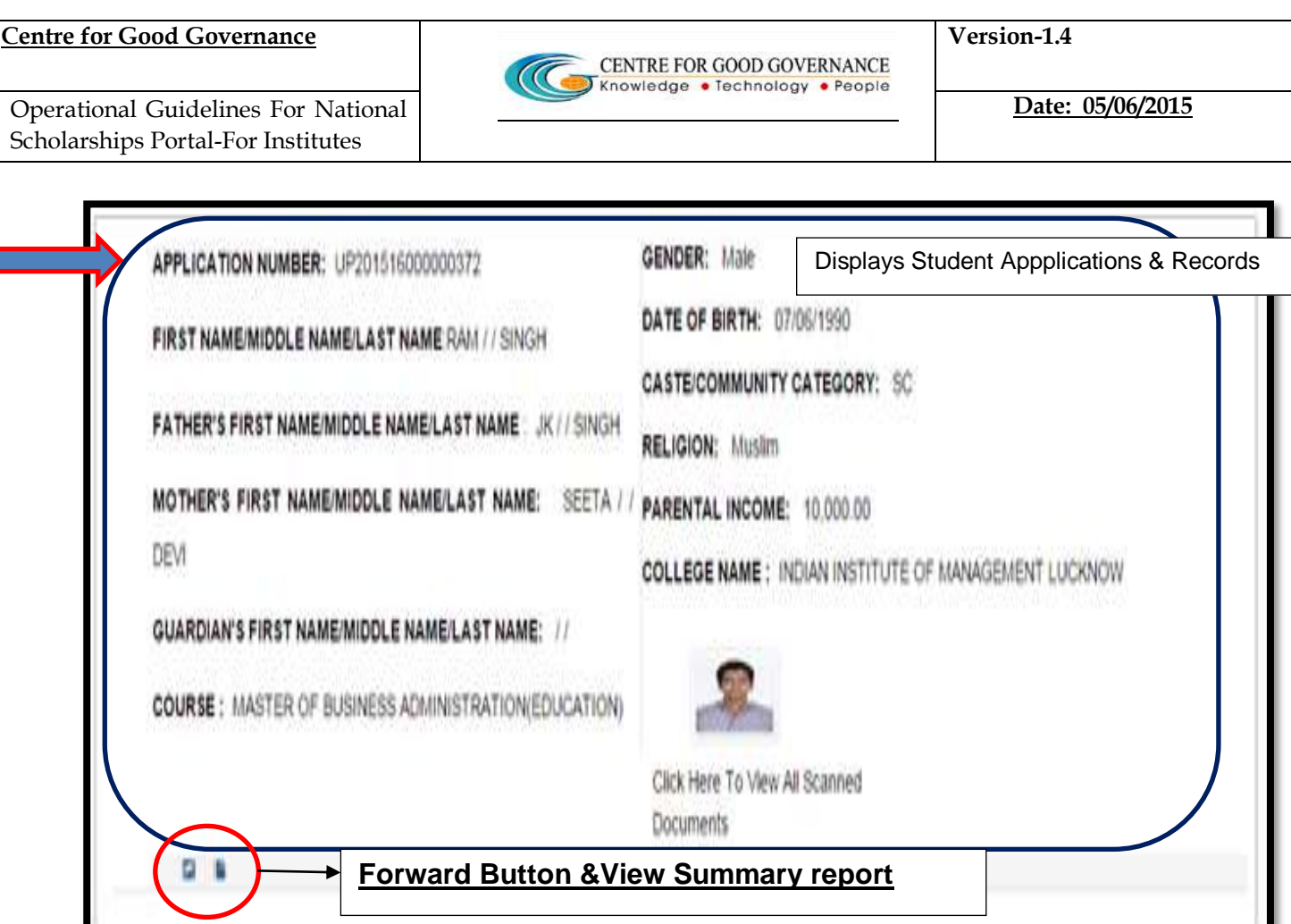

 Firstly to verify the Student Application ,the user ( In this case the instituutional Nodal Officer/Admin) must click on the Link "Click here to View the Scanned  **ocuments" As shown in the Below Screen Shot -**

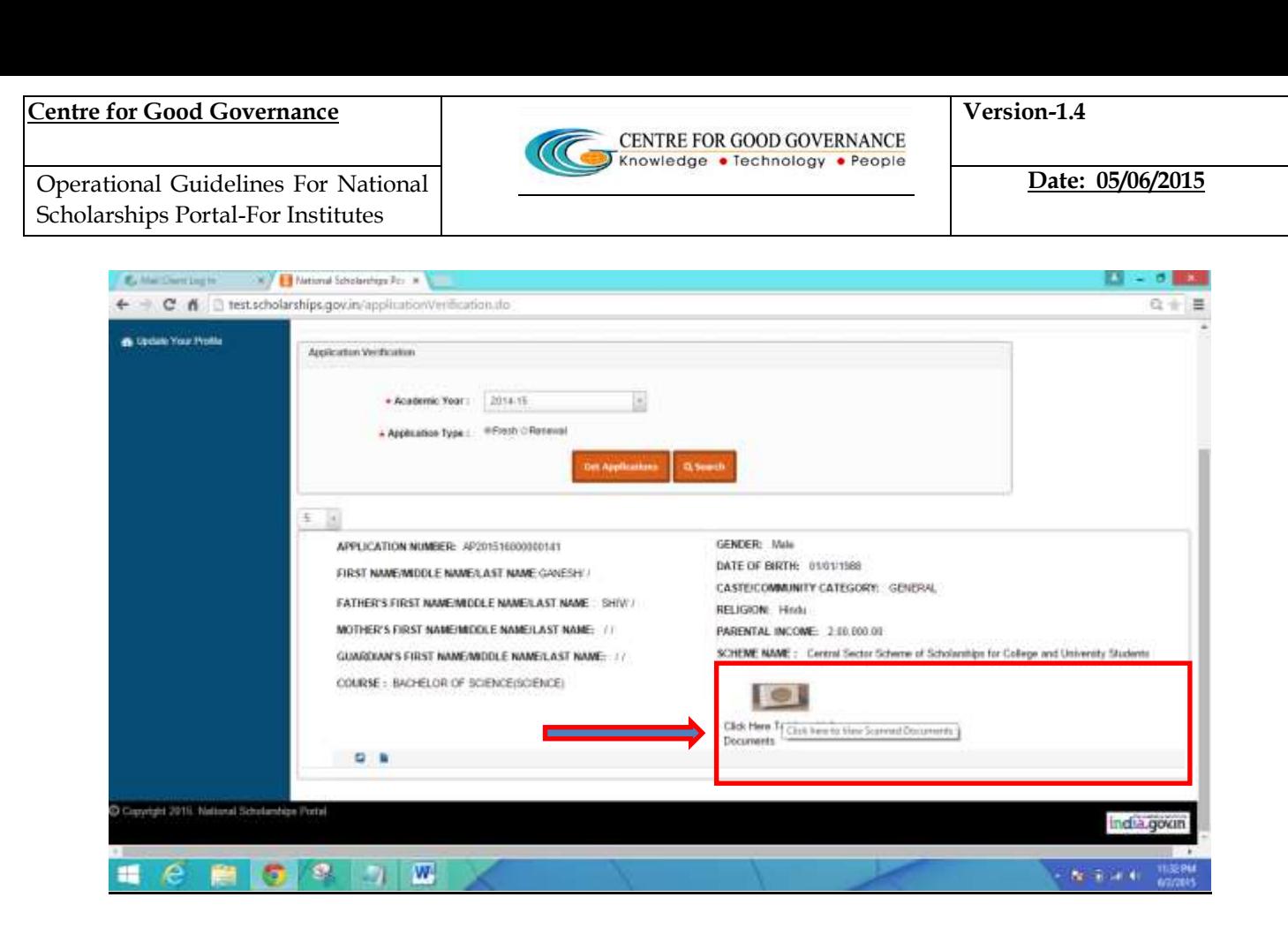

Upon clicking on the Link –

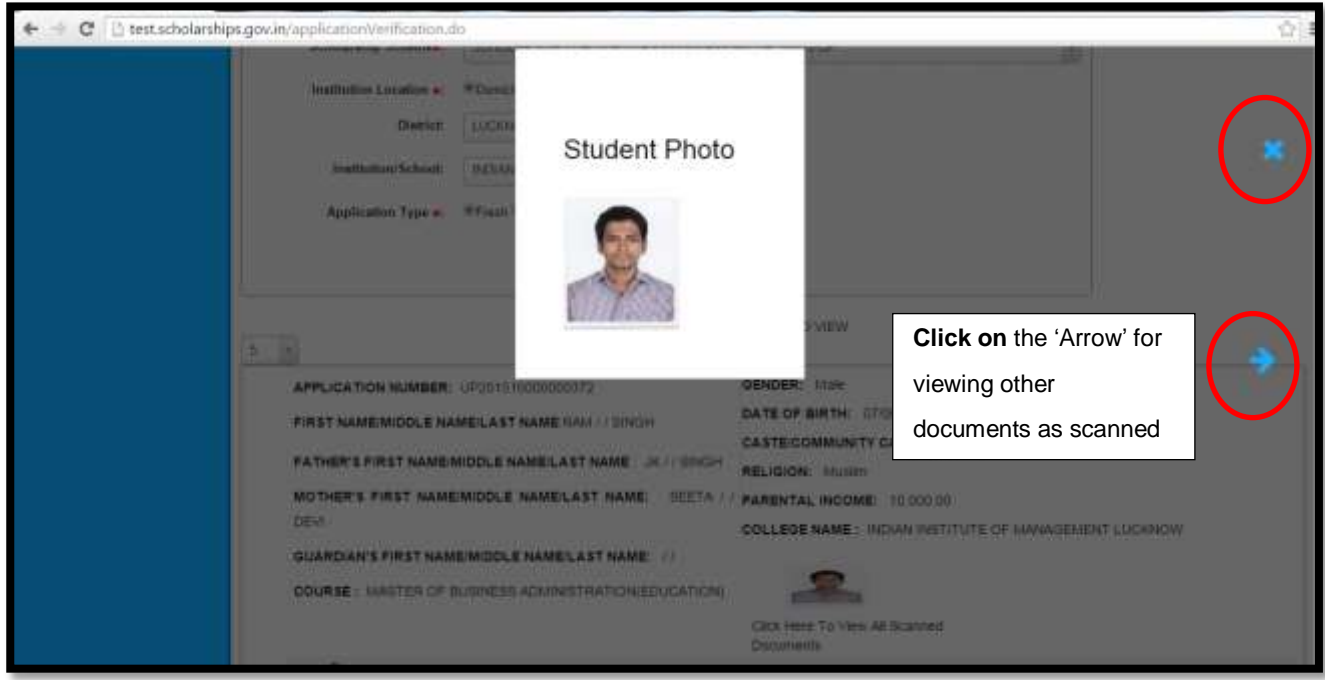

### **Note - For Demonstration Purposes an Image file Is uploaded**

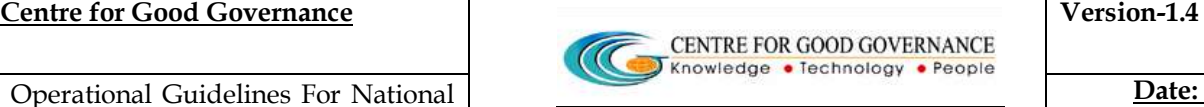

- ◆ Once all the Documents are Verified against the orginals as submittted by the Student the user can close the Window by clicking on the **'X'**button as shown Above.
- All the documents are made visible to the **Institute Nodal Officer/Admin**  for the purpose of Verification.In the link, " Click here to view scanned documents" only documents that needs to be verified are shown while in the Student application form all the documents as submitted by student are shown
- Once the Scanned Documents have been verified successfully ,then the Institute Nodal Officer/Admin Forwards the application to the next level (i.e district nodal officer or other competent authority) for further Scrutiny /Verification Process (as shown below in the screen shot) only documents that needs to be ve<br>application form all the documents a<br>canned Documents have been verif<br>dal Officer/Admin Forwards the ap<br>nodal officer or other competent auth<br>n Process (as shown below in the scre<br>Scanned
- Further,the Scanned copy of the **'Summary Report'** of the Student Application is made available in the **PDF format**

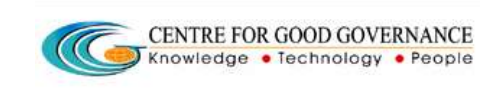

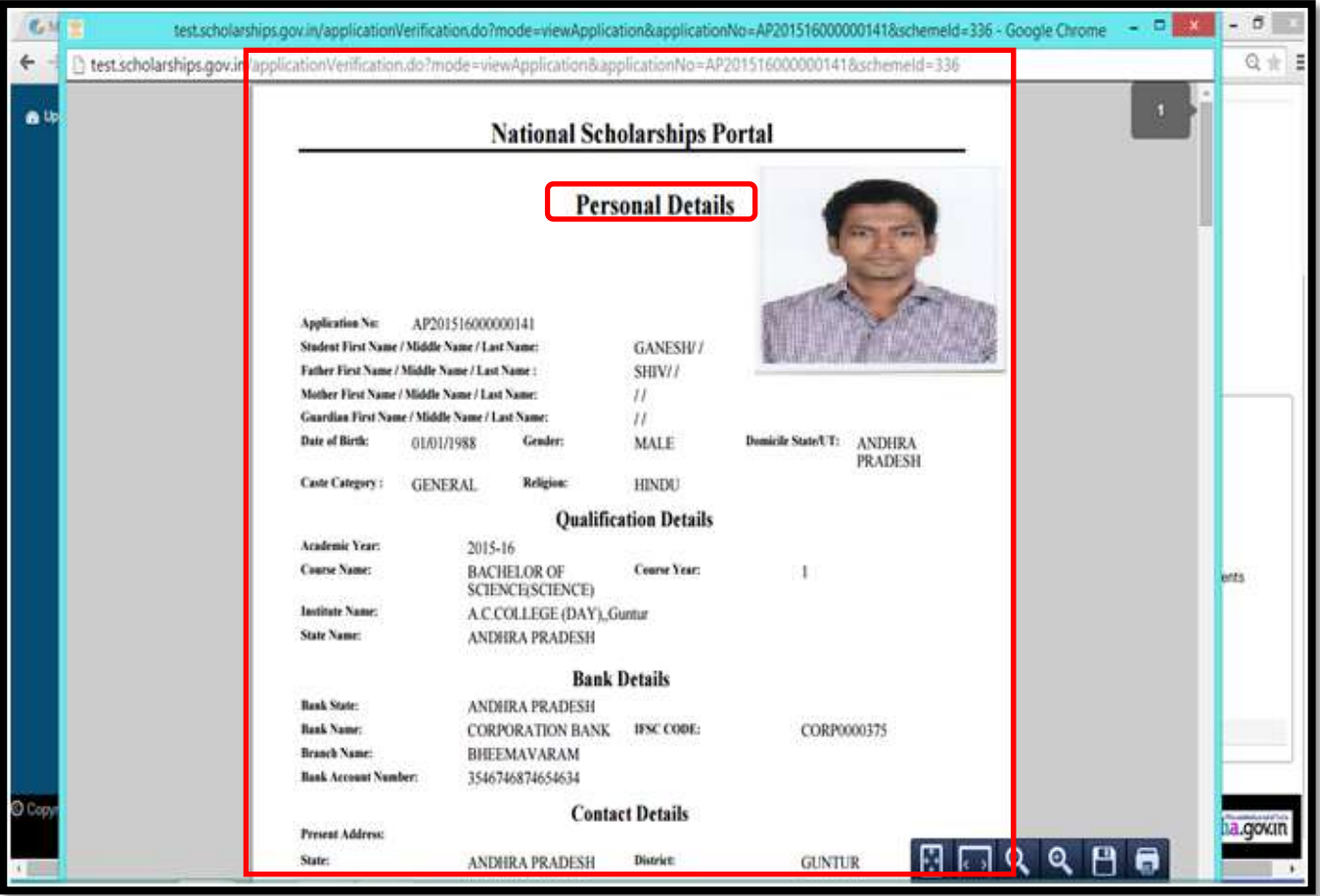

### **Note - For Demonstration Purposes an Image file Is uploaded**

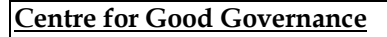

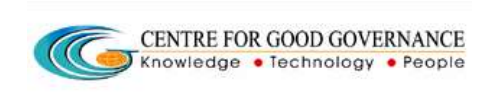

Date: 05/06/2015

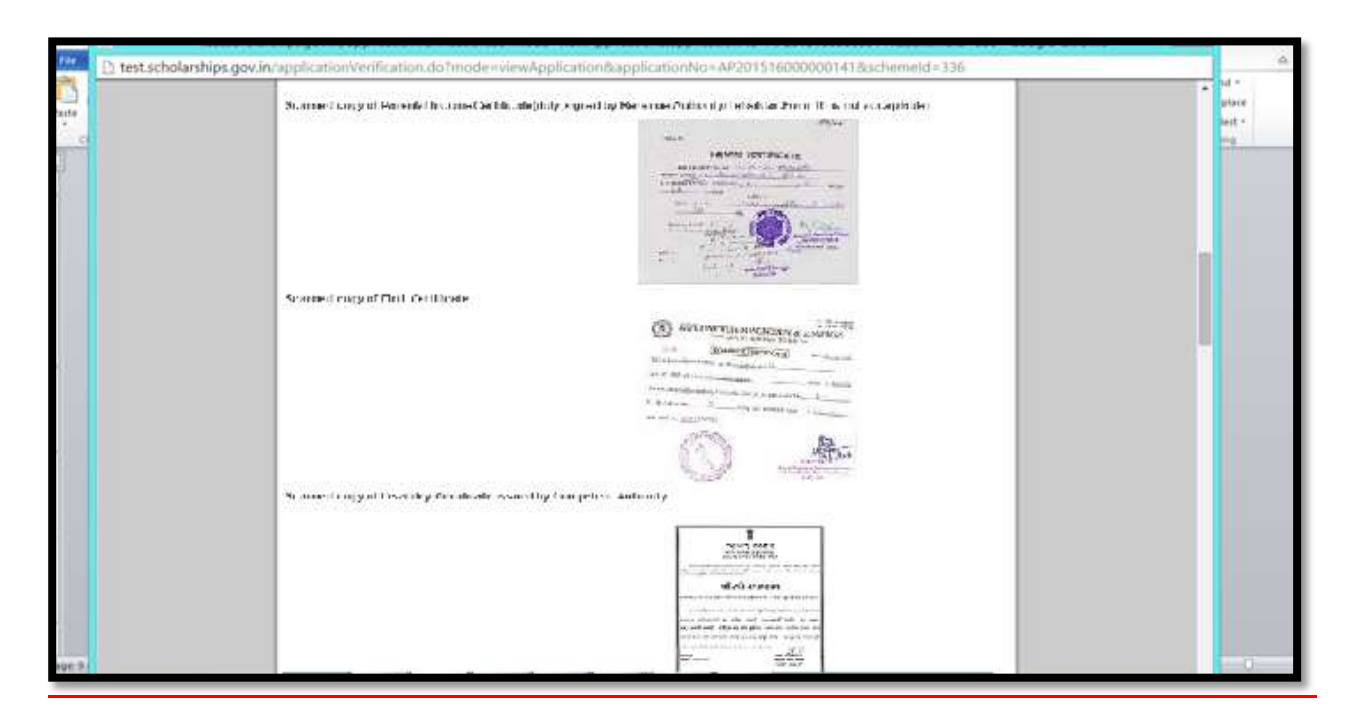

The above 'Summary report' for the Student Application can be saved or can be printed if required

- $\cdot$ Once the User clicks on the 'Forward button' -
- A Pop Up Box is diplayed named as 'Verification Check List' Under which  $\cdot$ Different documents such as (Student photo, Previous Year Mark sheet, fee Receipts, Disability certificate etc) are displayed.

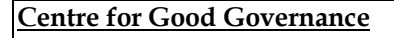

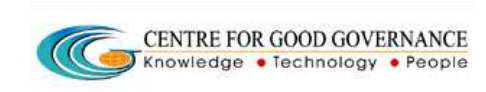

Version-1.4

Date: 05/06/2015

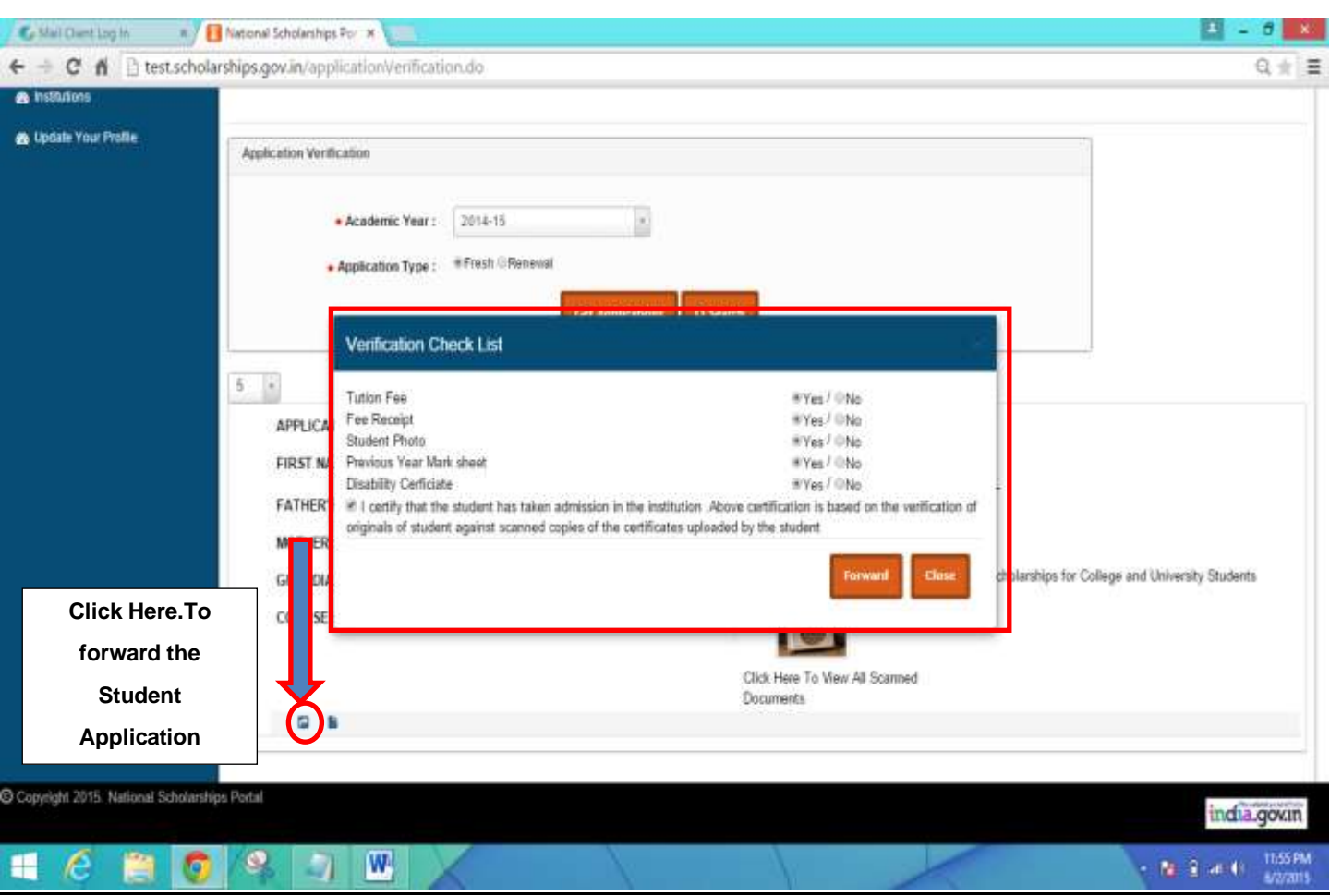

- \* All the Documents hereby mentioned in the Verification Checklist has to be verified by the Institute.
- ❖ If the Scanned document as mentioned in the Pop up box are verified successfully, then the user can click on the 'Yes' or else 'No'

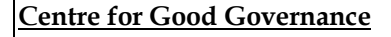

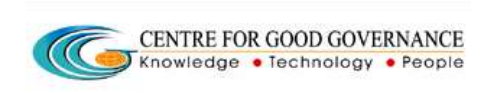

Version-1.4

Date: 05/06/2015

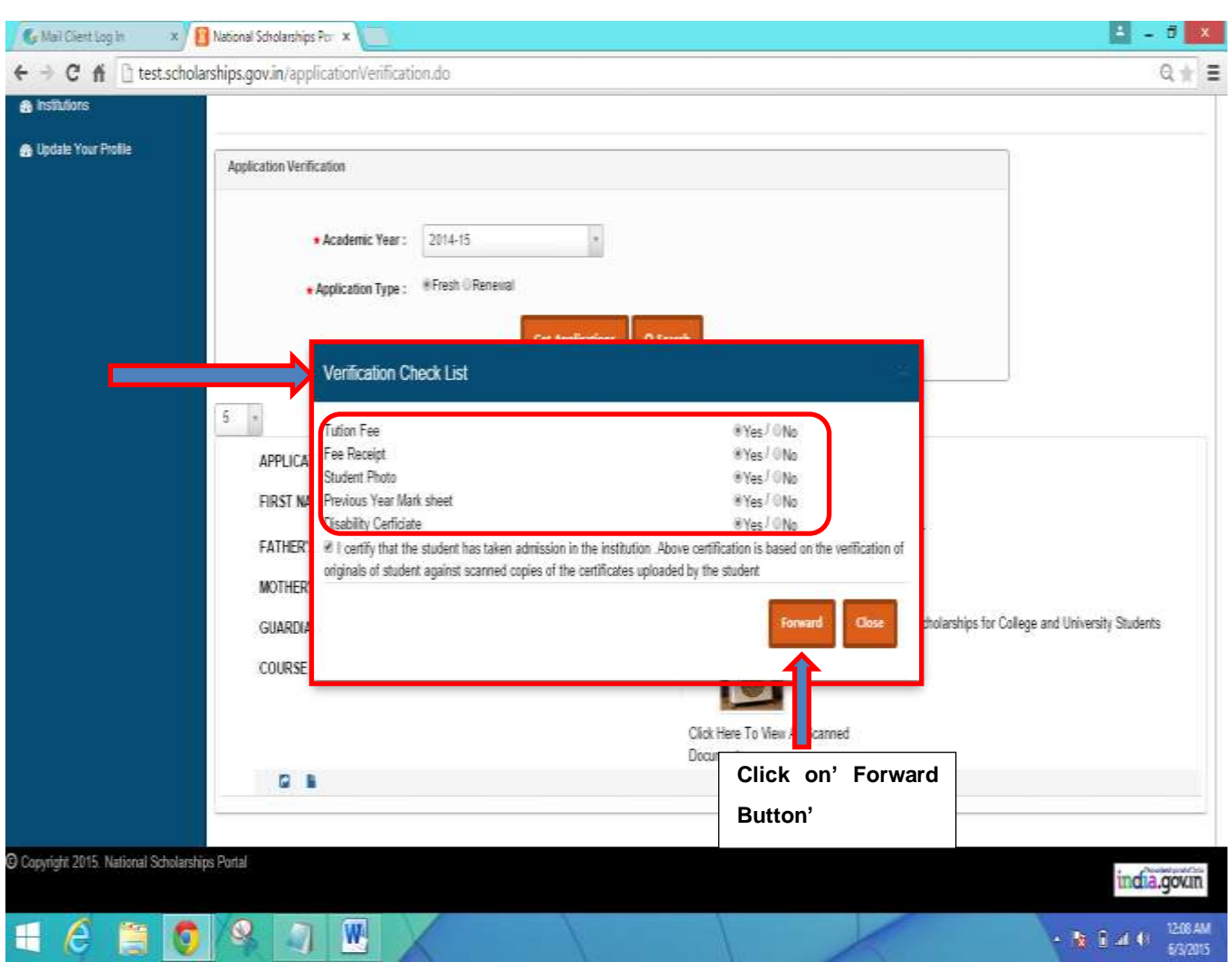

In case where the Document as uploaded by the Student is not Genuine or found to be fake or irrelevant -

❖ In Such cases, the institute must click on the "NO" option as shown Below -

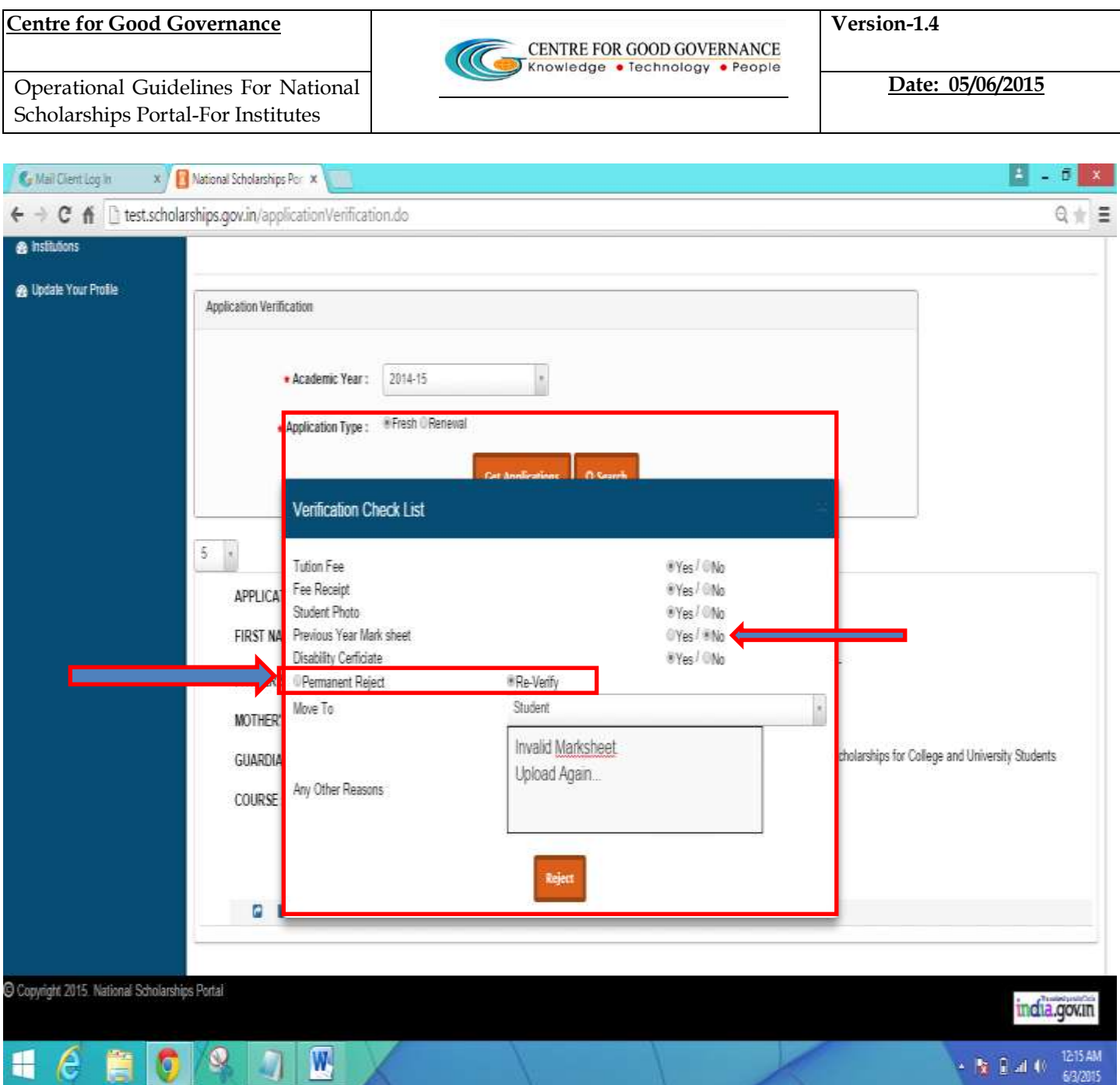

- In case of the **'NO' Option** Selected or the Institute is not satisfied with the Documents as Uploaded by the student ,then in such case the Institute Nodal Officer can **'Reject'** the student Application.
- Once the student is **'Rejected'** then from there on the Student application will not be sent for further processing .Rejected applications are visible in State officer login where state nodal officer can take a decision of permanently rejecting the application or approve it.

### **UPDATING COURSE & INTITUTE DETAILS -**

- Click on the 'Institute' Link on the Left Hand Side of the Web Page Once clicked - A New Webage is Displayed as shown below in the Screen shot-
- The Institute can also update or edit the Courses as offered and the repective  $\bullet$ fee structure
- Detailed Procedure to Add/Edit Courses are described Below -❖

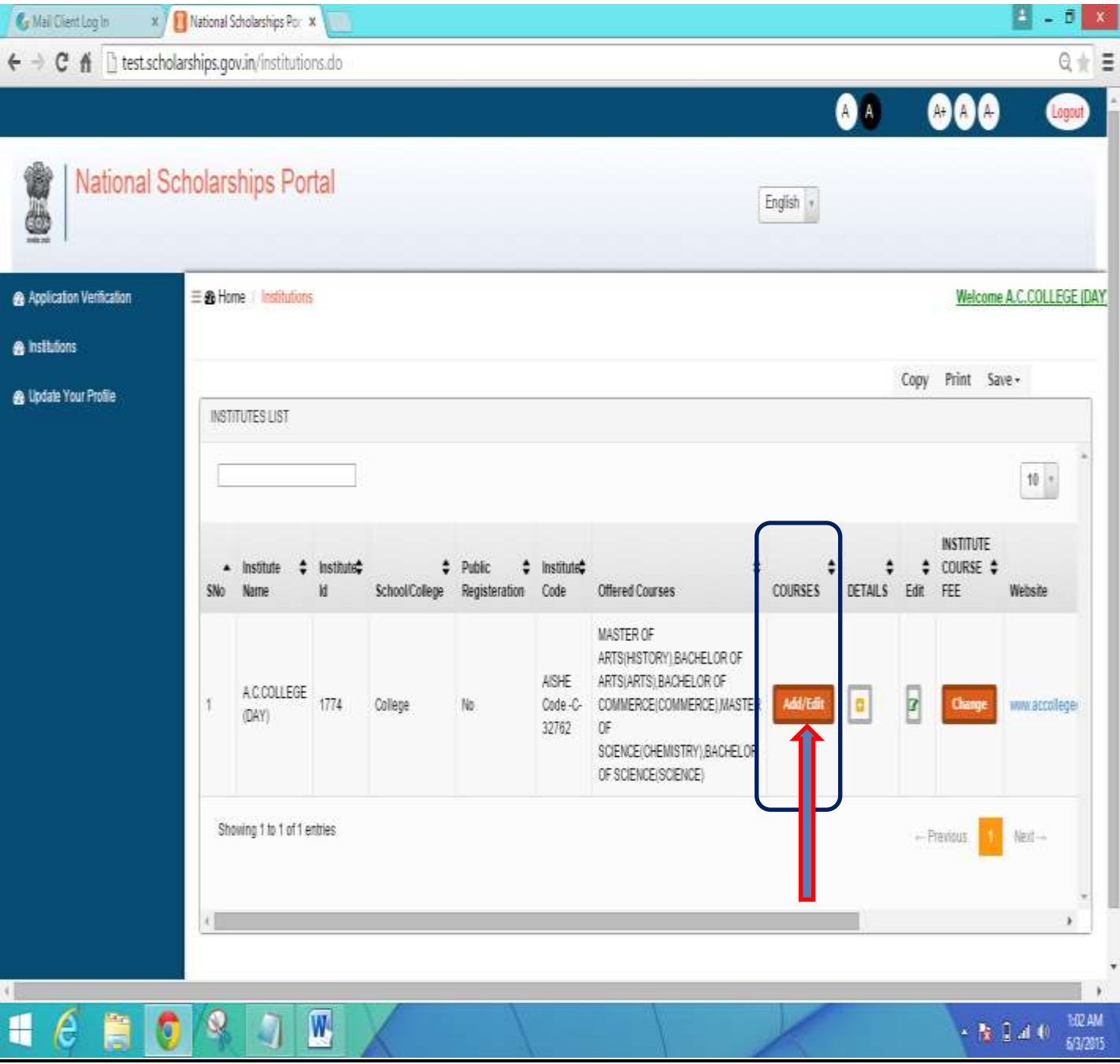

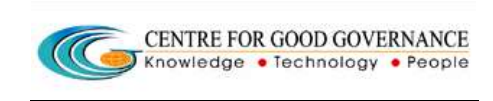

#### To Add courses - $\frac{1}{2}$

- Click on the 'Add/Edit' button under the Courses column
- \* A new Web Page is Displayed as shown Below -

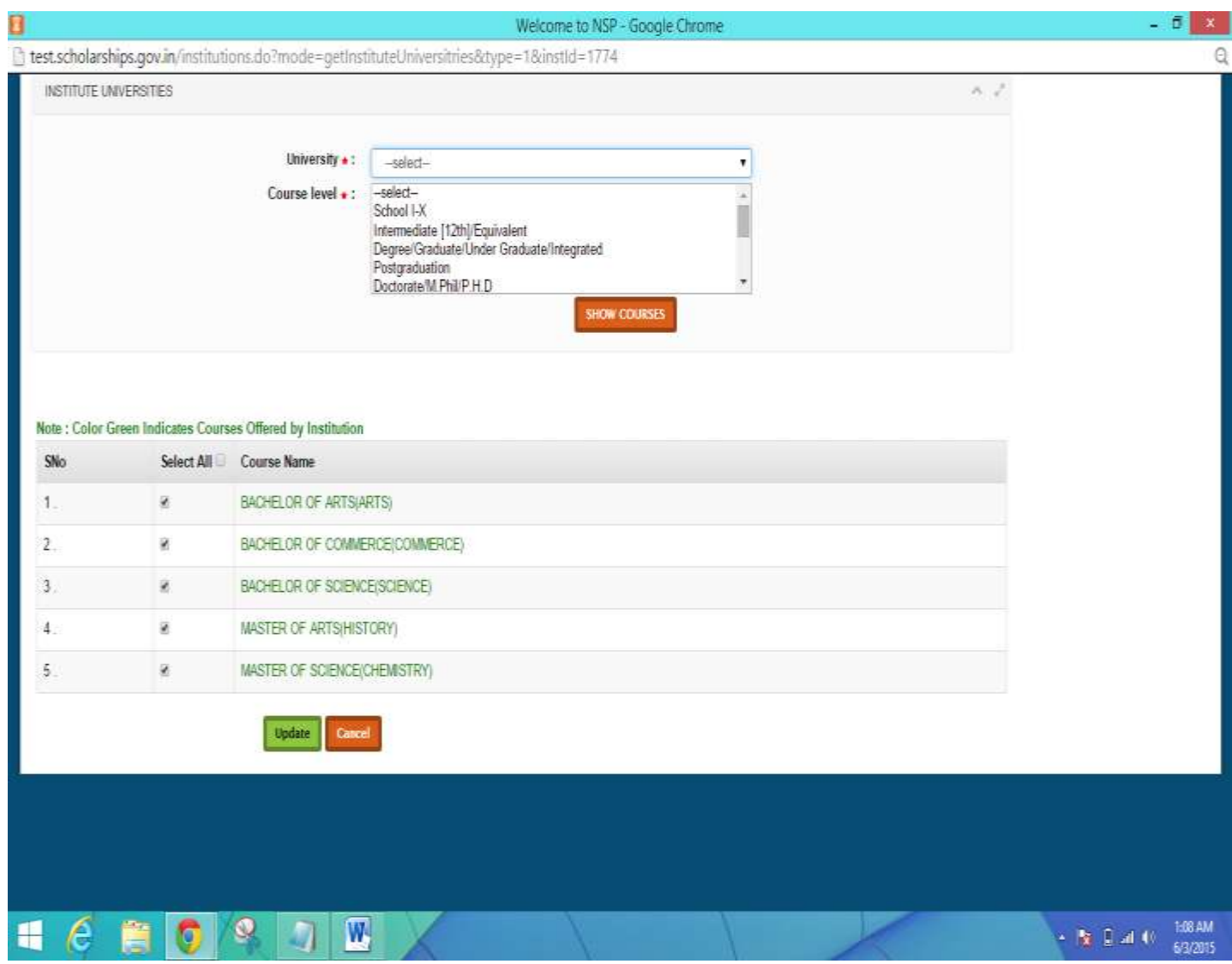

- > Select the respective Affiliated 'University'
- Select the 'Course Level'
- > Click on 'Show Courses' Button

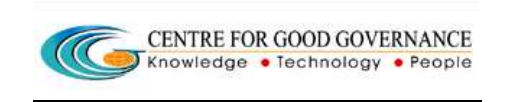

A Complete List of Courses is Displayed as per the course Levl Selected -

# NOTE - Those Marked Green Indicated that the Instituute is currently Offering those courses to the Students

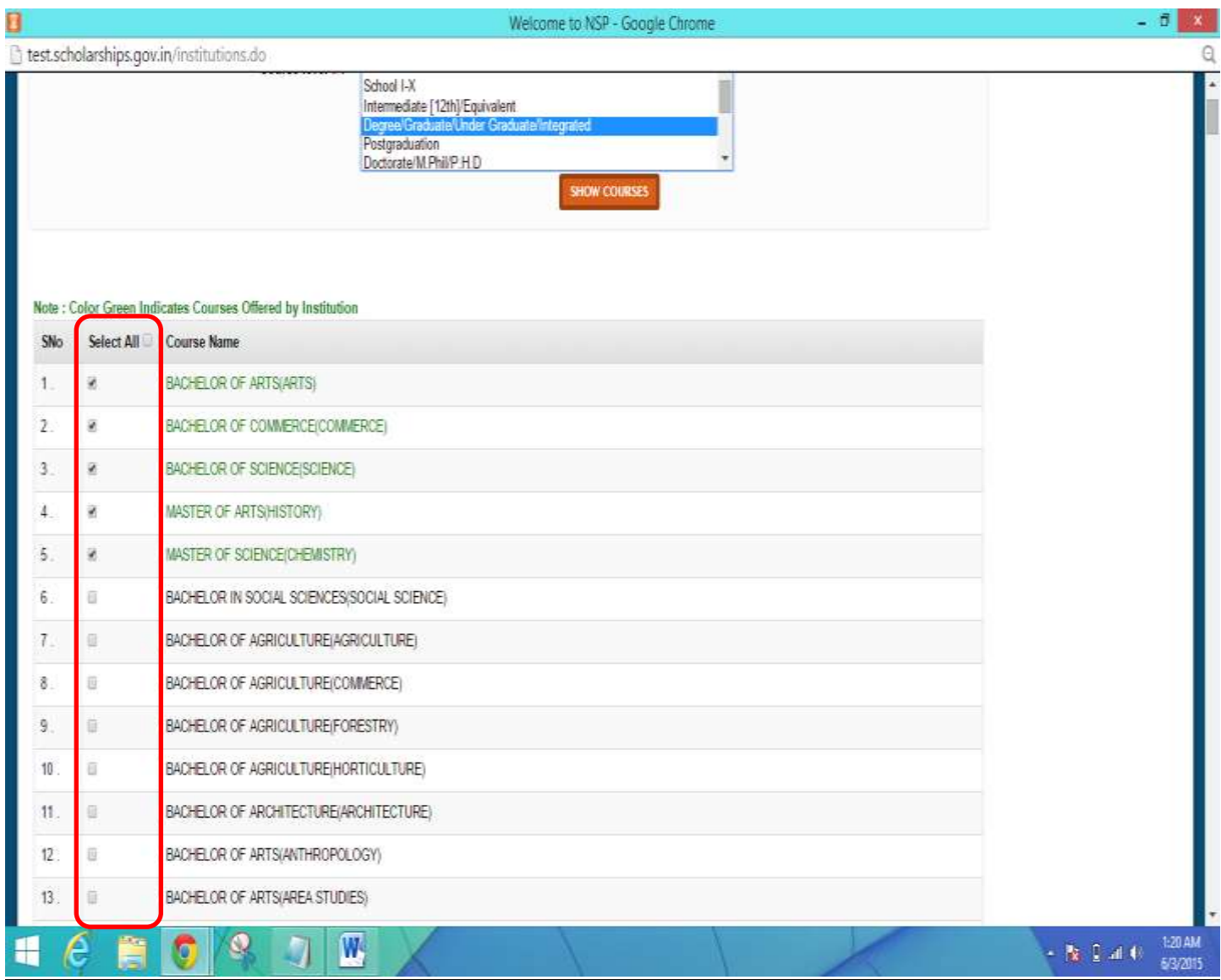

#### **Centre for Good Governance Version-1.4 Version-1.4**

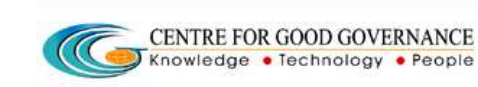

**Date: 05/06/2015** 

 Operational Guidelines For National Scholarships Portal-For Institutes

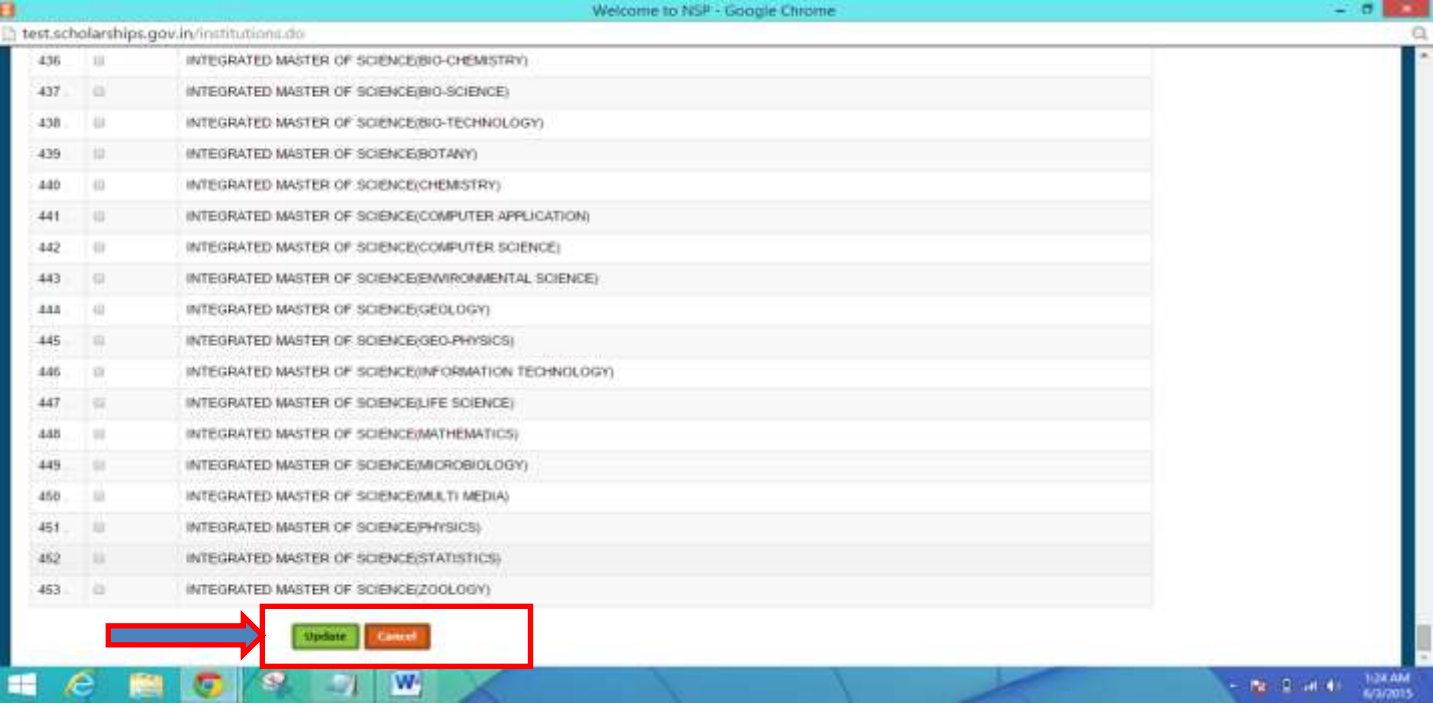

- \* The Institute Nodal Officer can select the Courses as per the List Displayed by clicking on the Check Box as provided against the Course Name.
- \* Once the required courses are Selected Scroll Down and click on 'Update'

### **How to Change/Update the Institute Details**

- Other Details for the Institute is Displayed such *as Institute Name,Institute ID, AISHE Code,Website Phone Number ,email etc*
- $\cdot$  In Order to edit or update any of the details the User can click on the Details and Update the Necessary details and click on **'Update'** for the changes to reflect.

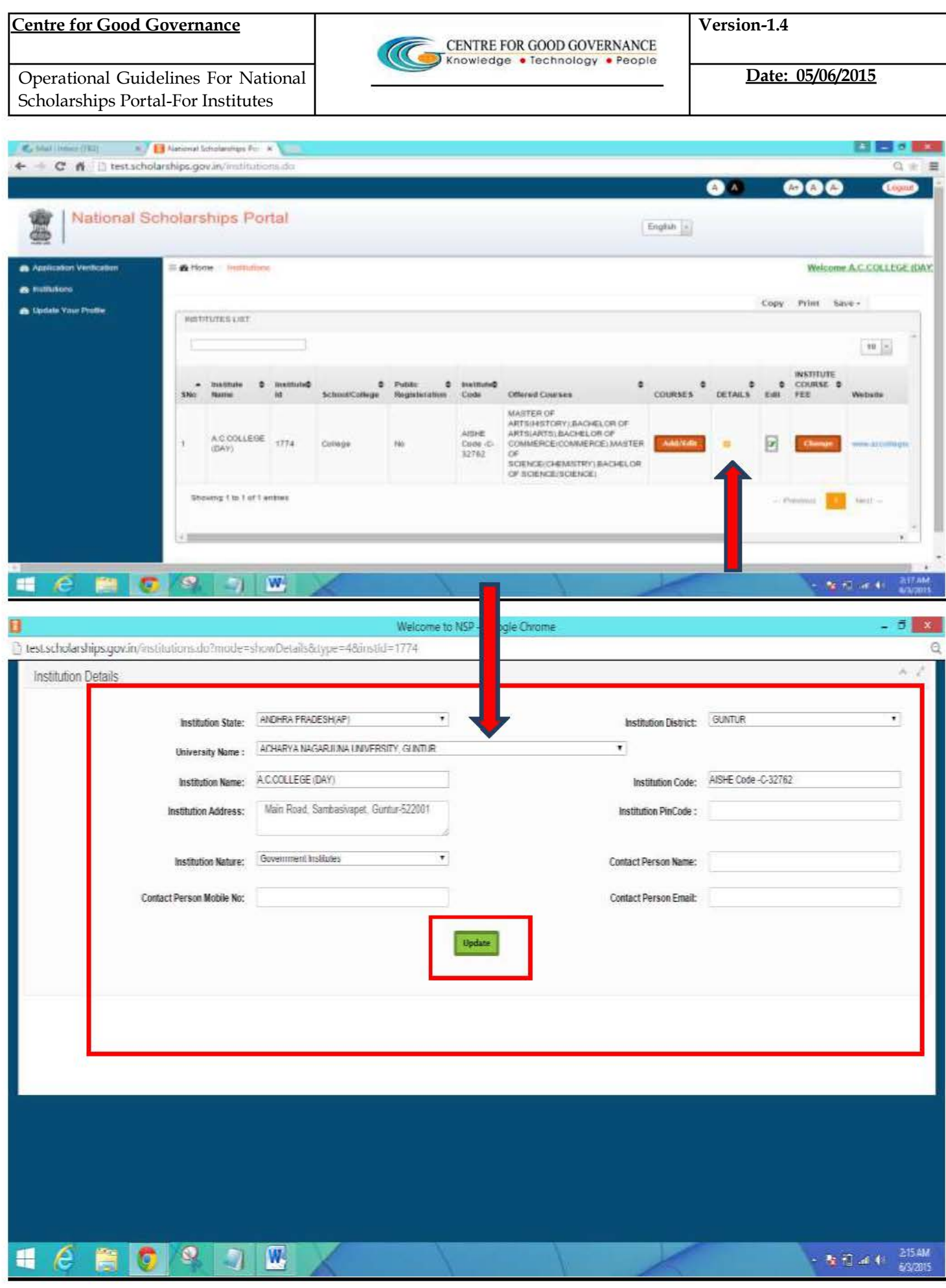

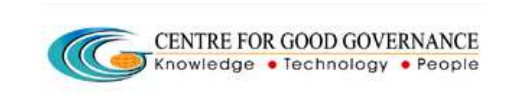

Date: 05/06/2015

### **How to Update Your Profile ?**

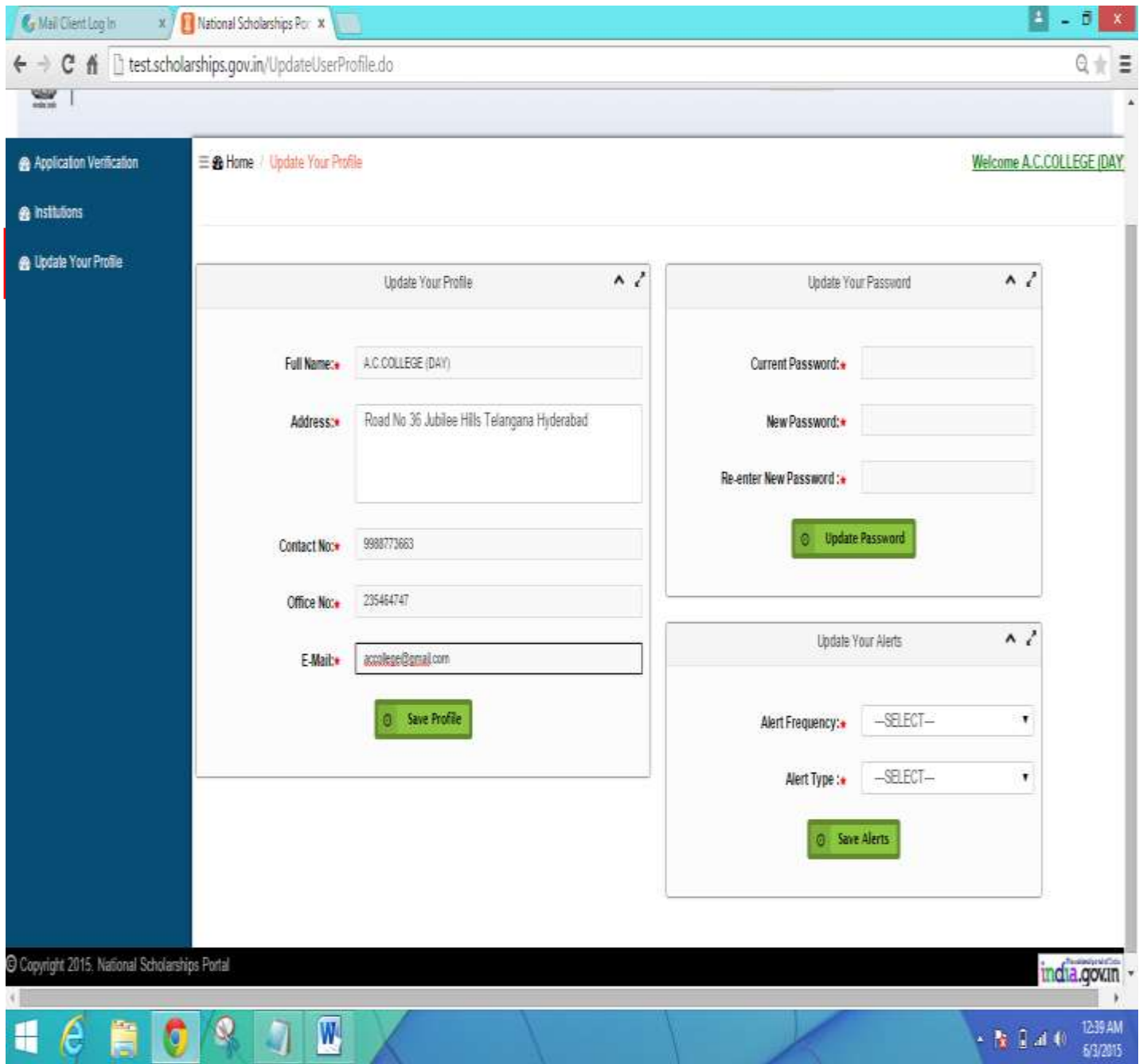

\* Click on the link "Update Your Profile" -

A new Web Page is displayed as shown Above.

\* The Institute can Update the Contact Details and Address details if required. Once Updated click on the 'Save Profile' button.

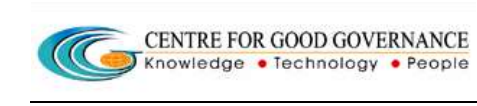

#### Institutes can set & receive 'Alerts' -

- Alerts can be customised on a monthly, weekly, Daily Basis.
- \* Alerts are basically to let the Institutes Know the New Student Applications as registered in the National Scholarships Portal and Applications Verifications Pending at the College/Institute Level.

\*\*\*\*\*\*\*\*\*\*\*\*\*\*\*\*\*\*\*\*